**LEDESMA S.A.A.I.**

# **SUS - Modificación de Pedidos**

**Manual de Capacitación Gcia. de Abastecimiento**

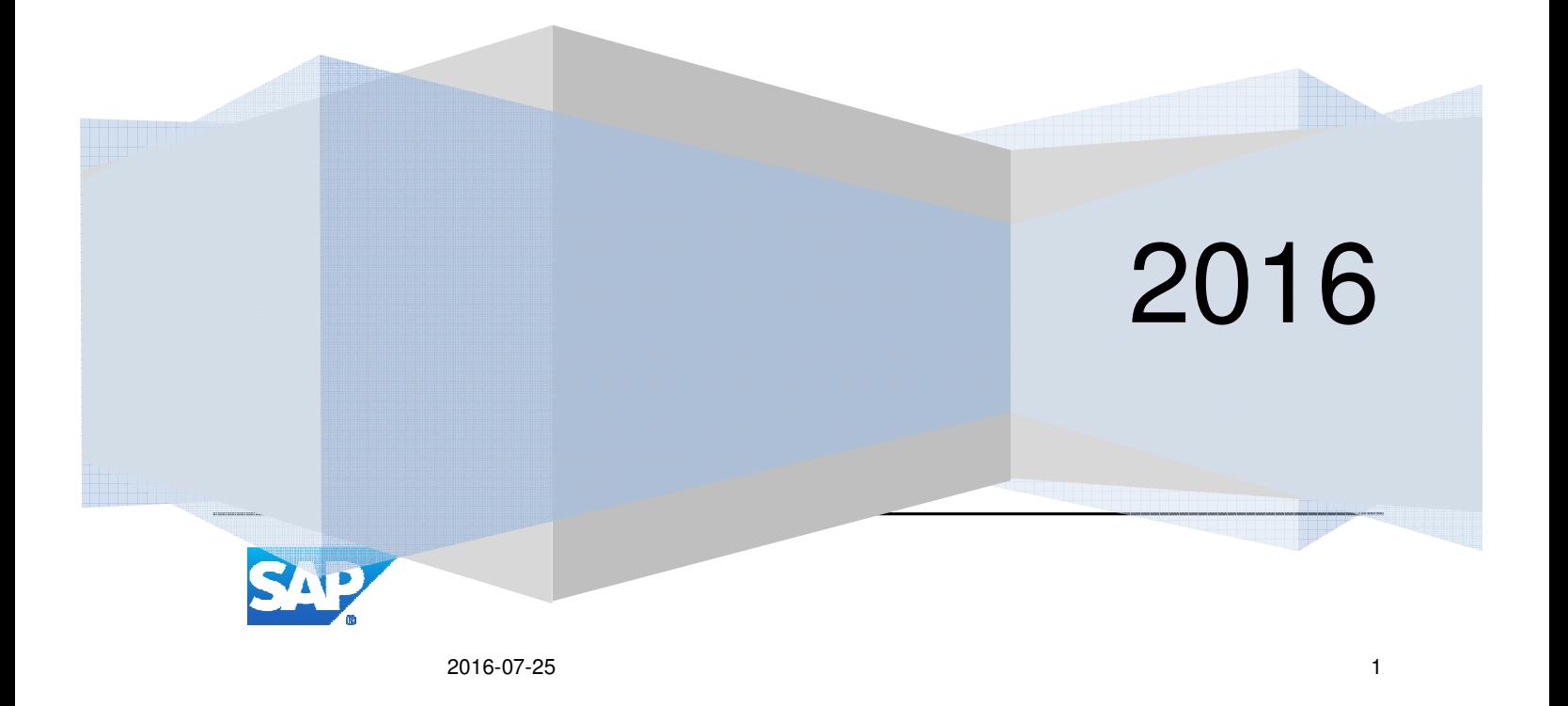

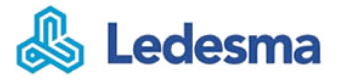

# Contenido

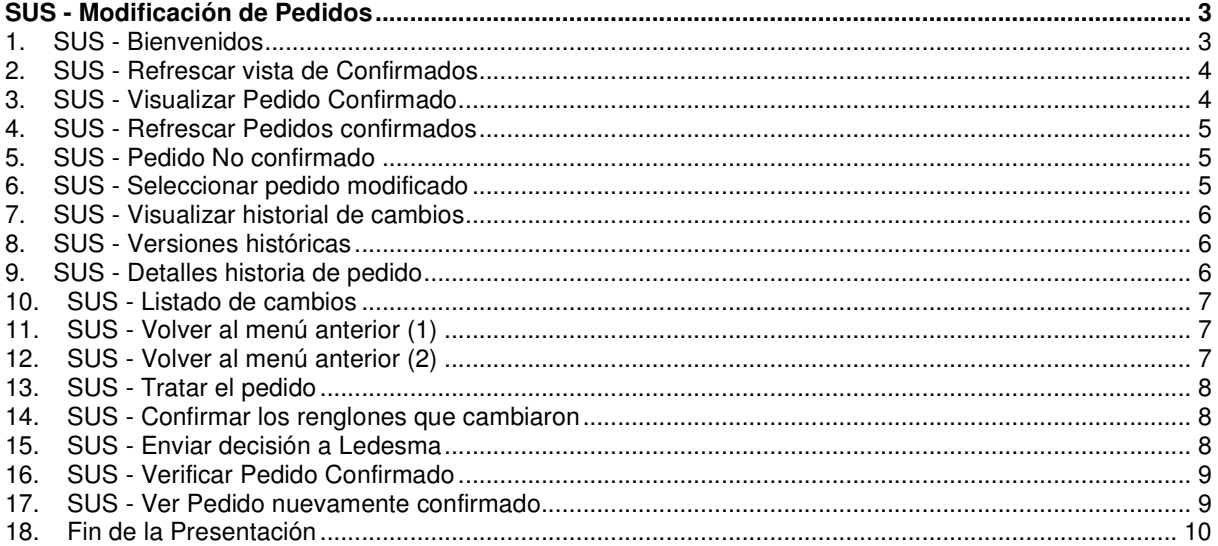

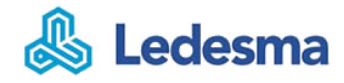

# **SUS - Modificación de Pedidos**

## **1. SUS - Bienvenidos**

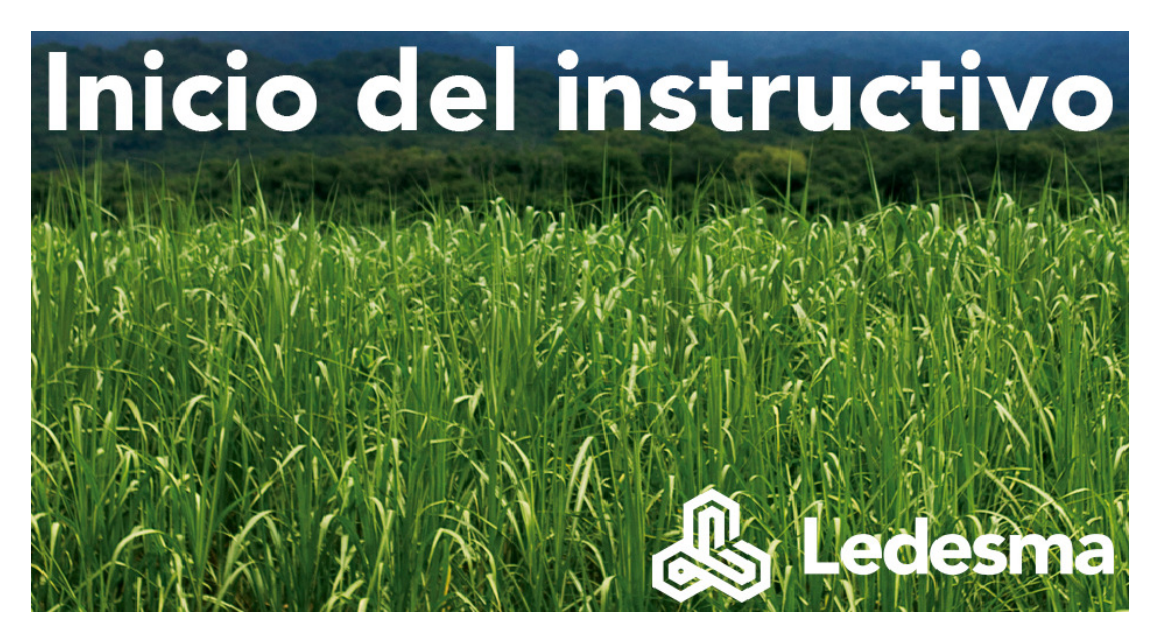

#### **Bienvenidos al proceso de SUS-Modificación de Pedidos del grupo Ledesma!**

El grupo les presenta el instructivo Supplier Self Service que está orientado a Proveedores y Colaboradores del grupo Ledesma (Gerencia Abastecimiento).

En el presente documento se resume la funcionalidad SUS y cómo debe operar el proveedor para generar:

- 1. Visualización de pedidos Modificados (confirmaciones)
- 2. Creacion de la Factura

Ť

3. Verificar el status del Pedido en Confirmado

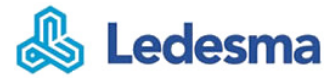

# **2. SUS - Refrescar vista de Confirmados**

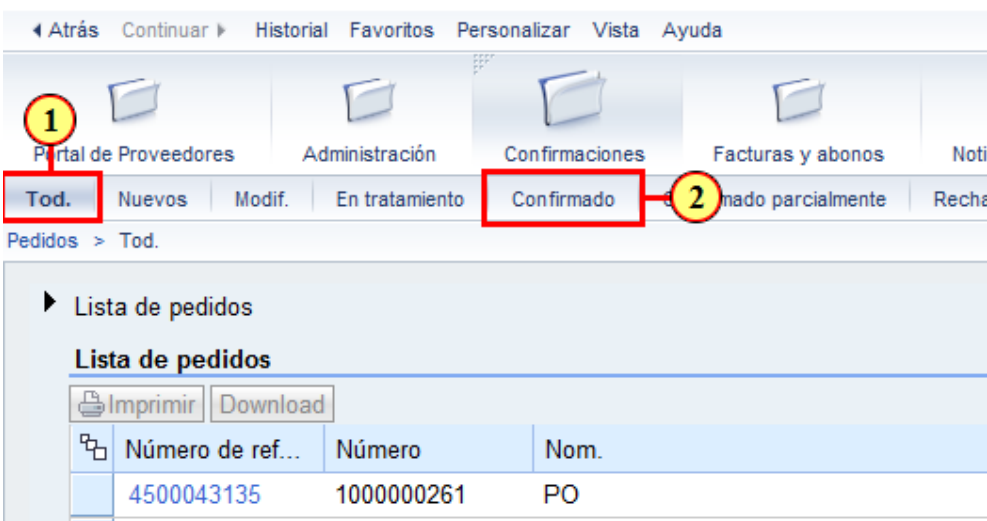

(1) Haga clic en el botón [**Tod.**] para refrescar el Listado.

(2) Luego vamos a ver solo los confirmados haciendo clic en el botón

# **3. SUS - Visualizar Pedido Confirmado**

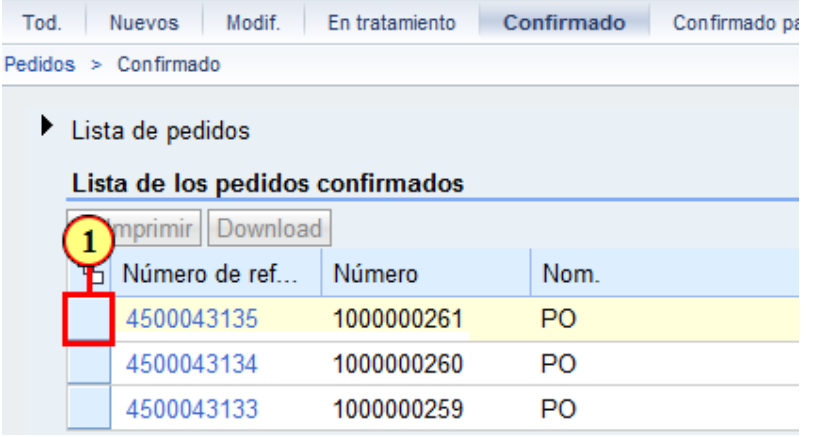

(1) Observamos que está confirmado el Pedido **4500043135** .

# **4. SUS - Refrescar Pedidos confirmados**

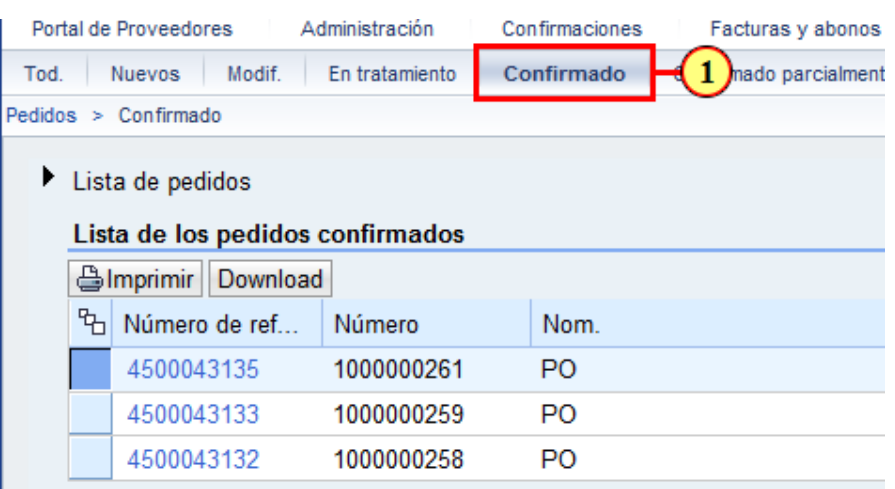

(1) Haga clic en el botón **Confirmado** para refrescar el Listado.

# **5. SUS - Pedido No confirmado**

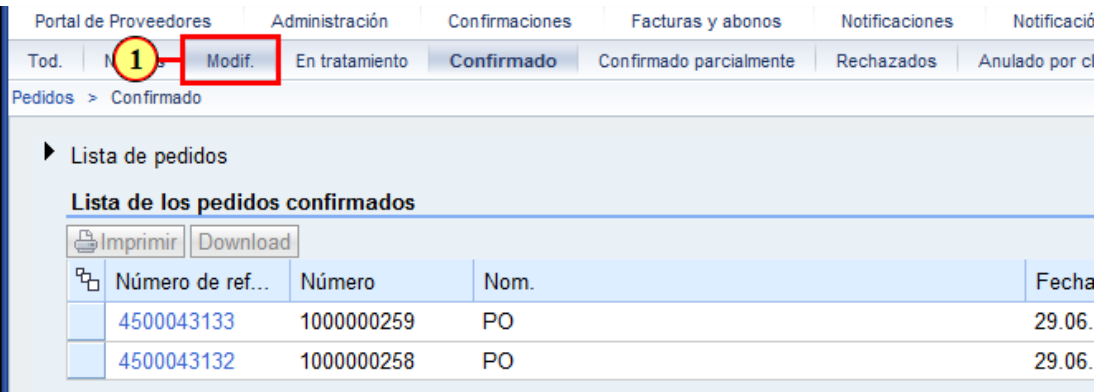

(1) Si vemos que nuestro Pedido deja de estar **Confirmado** significa que Ledesma ha modificado el Pedido. Para ello debemos buscarlo en el Menú Modif.

# **6. SUS - Seleccionar pedido modificado**

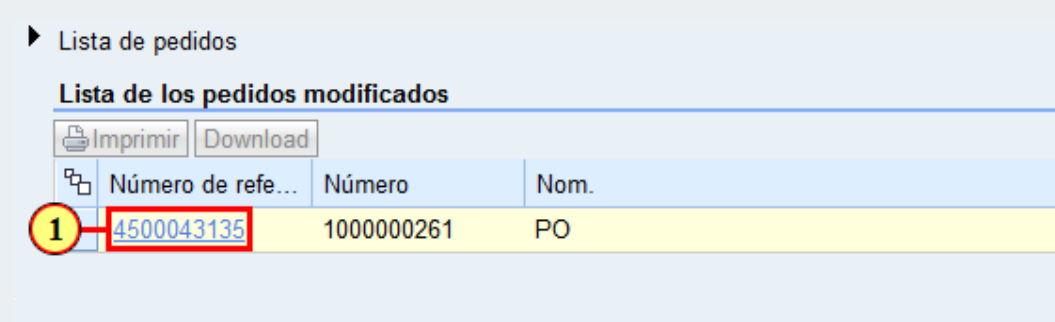

(1) Haga clic en  $\frac{4500043135}{2}$  para revisar las modificaciones del Pedido.

## **7. SUS - Visualizar historial de cambios**

Lista de pedidos > Visualizar pedido

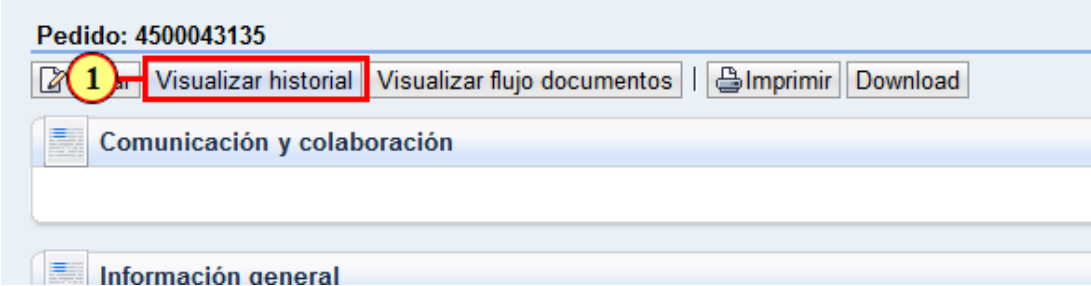

(1) Haga clic en el botón **Visualizar historial** para revisar los cambios.

# **8. SUS - Versiones históricas**

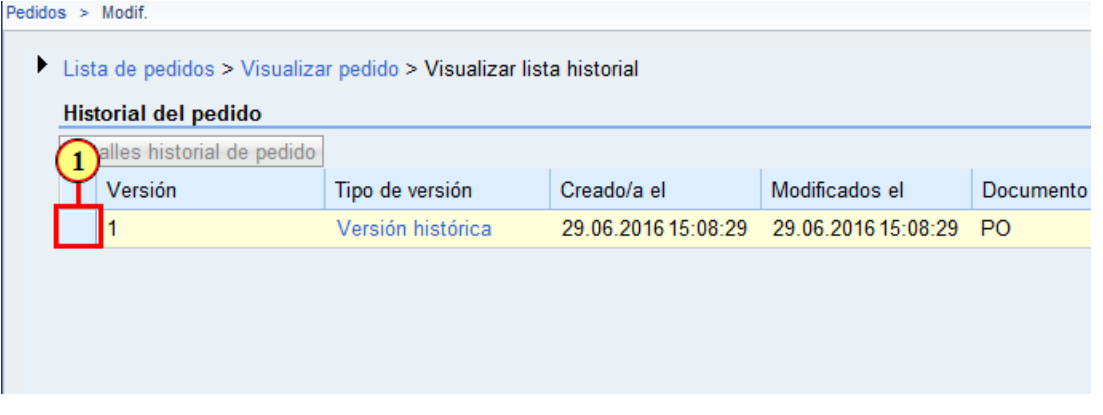

(1) Puede que existan **varias versiones** siempre debemos seleccionar **la anterior** a la última versión.

En este caso seleccionamos el único renglón que vemos.

#### **9. SUS - Detalles historia de pedido**

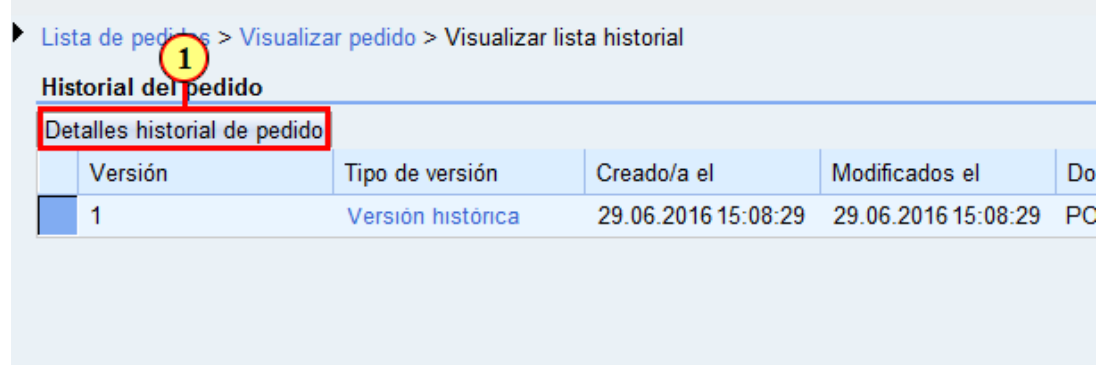

(1) Haga clic en **Detalles historial de pedido** para ver le detalle de cambios.

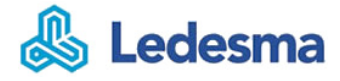

## **10. SUS - Listado de cambios**

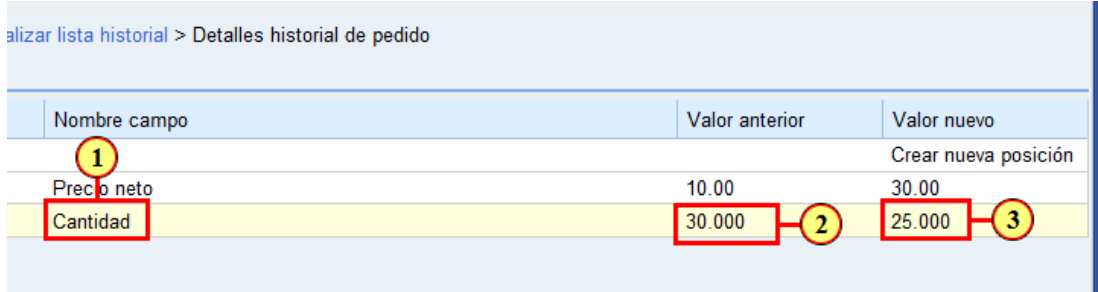

- (1) Vemos que hay 1 renglón nuevo y 2 renglones que cambiaron.
- (2) Aquí podemos ver el valor **Anterior**.
- (3) Aquí podemos ver el valor **Nuevo**.

# **11. SUS - Volver al menú anterior (1)**

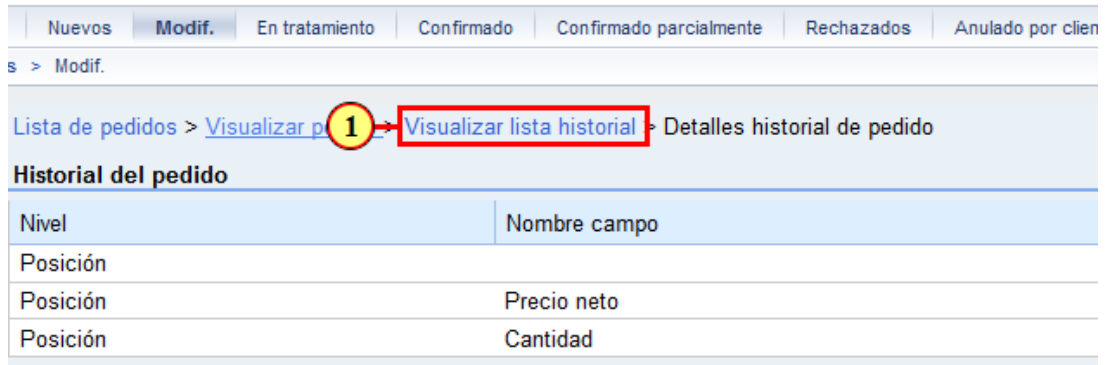

(1) Haga clic en **Visualizar lista historial** . para volver al menú anterior.

# **12. SUS - Volver al menú anterior (2)**

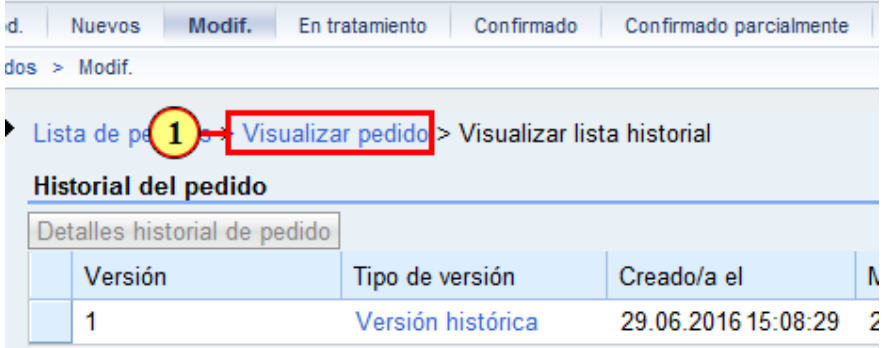

(1) Haga clic en **Visualizar pedido**. para volver al menú anterior.

# **13. SUS - Tratar el pedido**

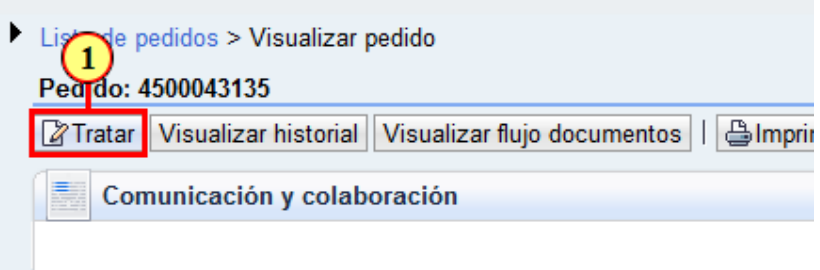

(1) Haga clic en **Tratar** para poder editar el Pedido.

# **14. SUS - Confirmar los renglones que cambiaron**

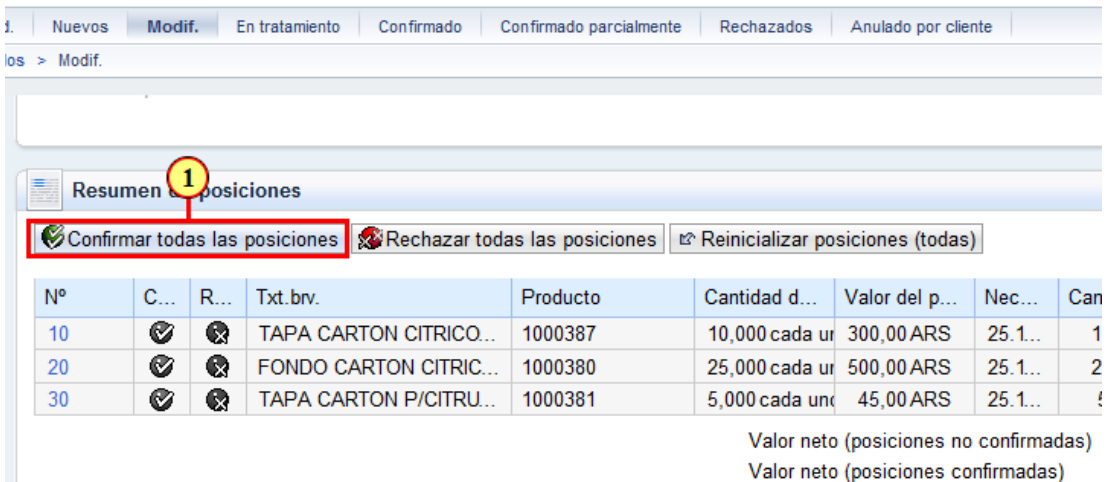

(1) Vemos que aparecen los 2 renglones **modificados** y el renglón **nuevo**.

Podemos confirmar todos los renglones de una vez o bien renglón por renglón.

#### **15. SUS - Enviar decisión a Ledesma**

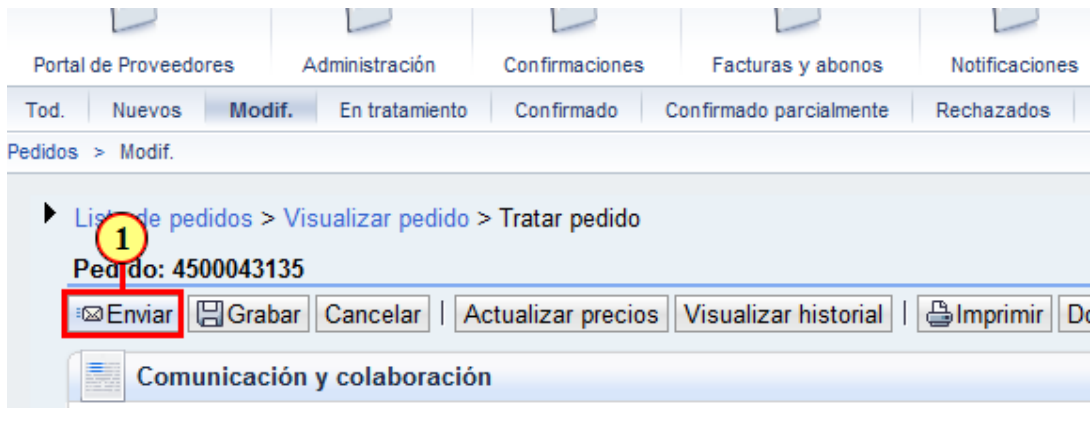

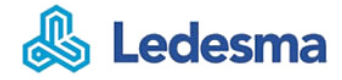

(1) Para avisar a Ledesma que aceptó las modificaciones, clic en el botón Enviar

# **16. SUS - Verificar Pedido Confirmado**

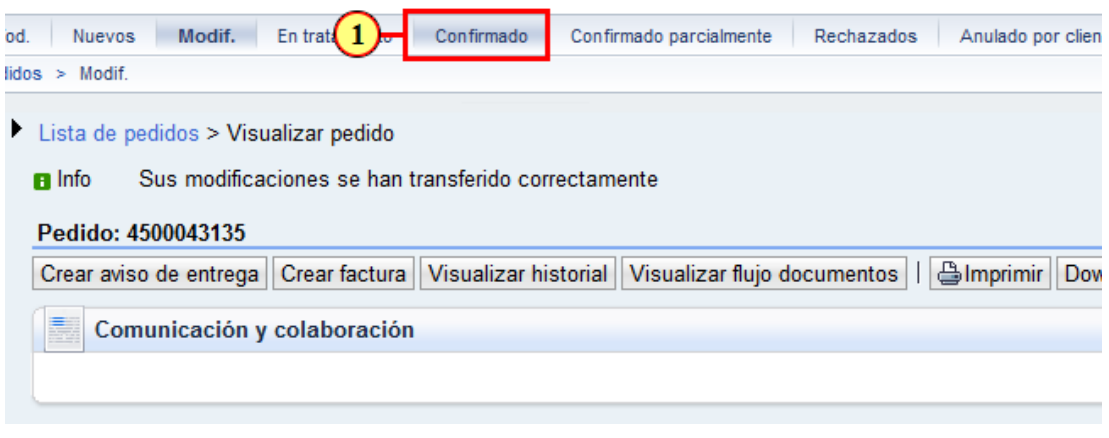

(1) Hacer clic en para buscar el Pedido y verificar que aparezca nuevamente **como Confirmado**.

### **17. SUS - Ver Pedido nuevamente confirmado**

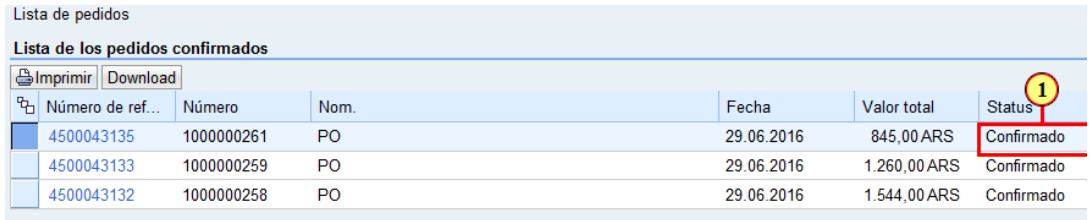

(1) Verificamos que el pedido este **Confirmado**.

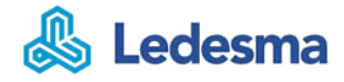

# **18. Fin de la Presentación**

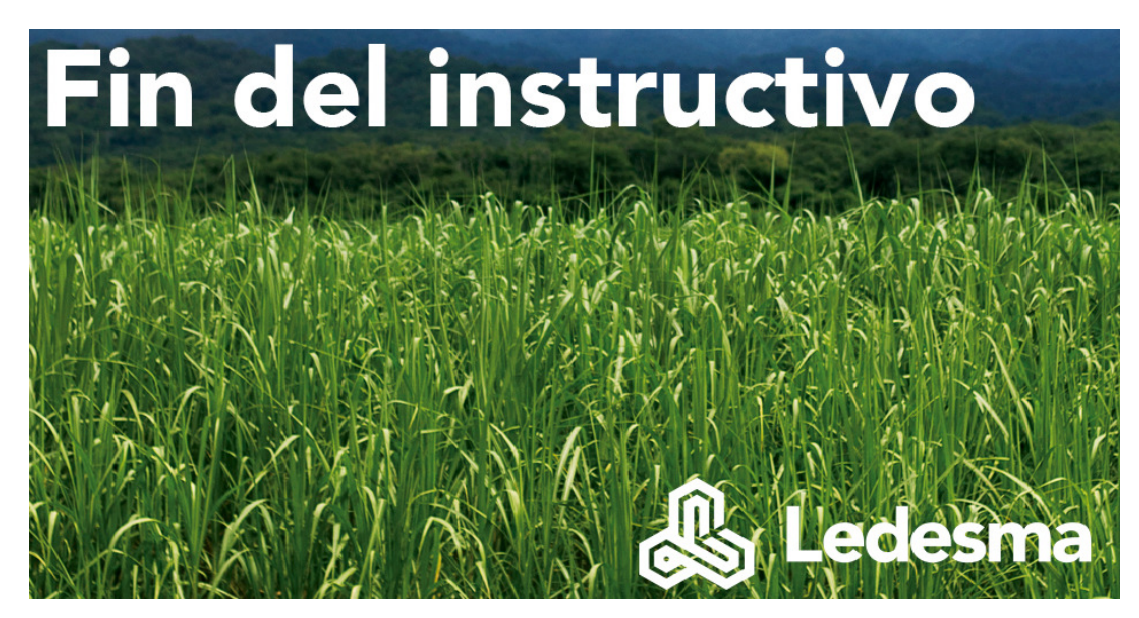

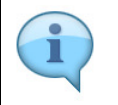

Clic para finalizar.